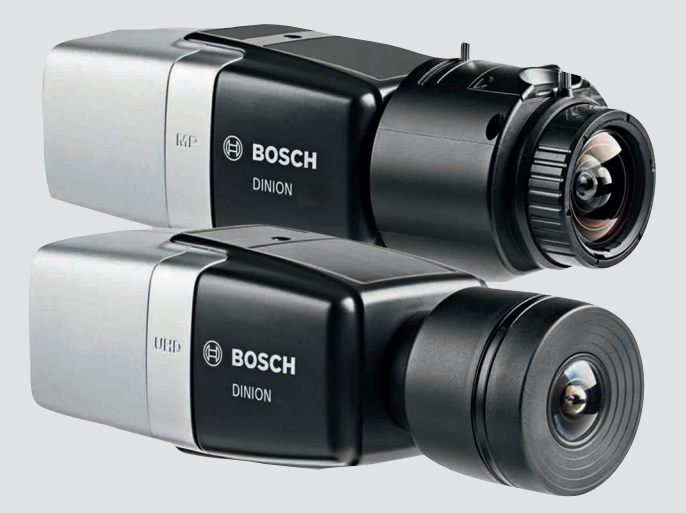

# **DINION IP 8000 MP** NBN-80052 | NBN-80122

**BOSCH** 

**fr** Guide d'installation

## **Table des matières**

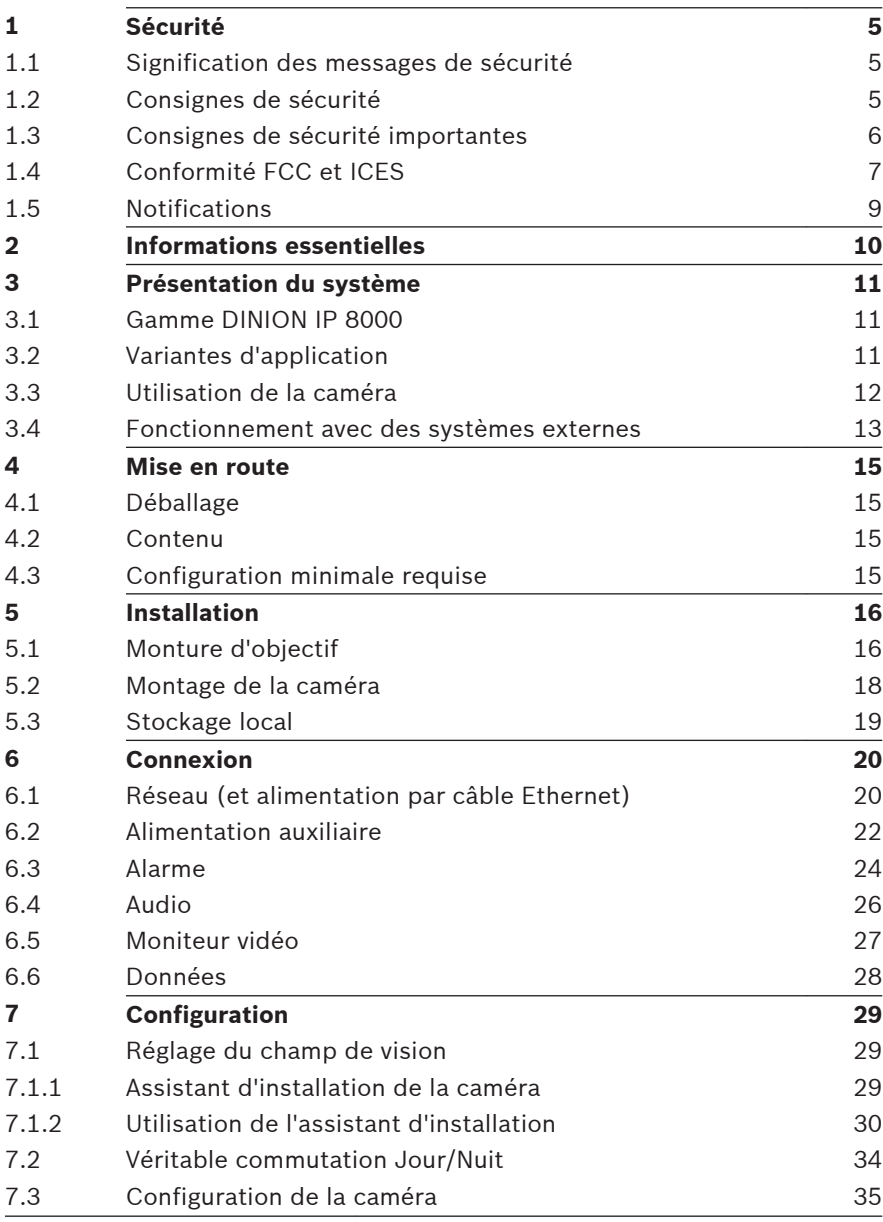

Bosch Security Systems 2014.09 | v1 | AM18-Q0665

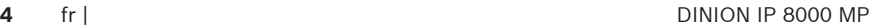

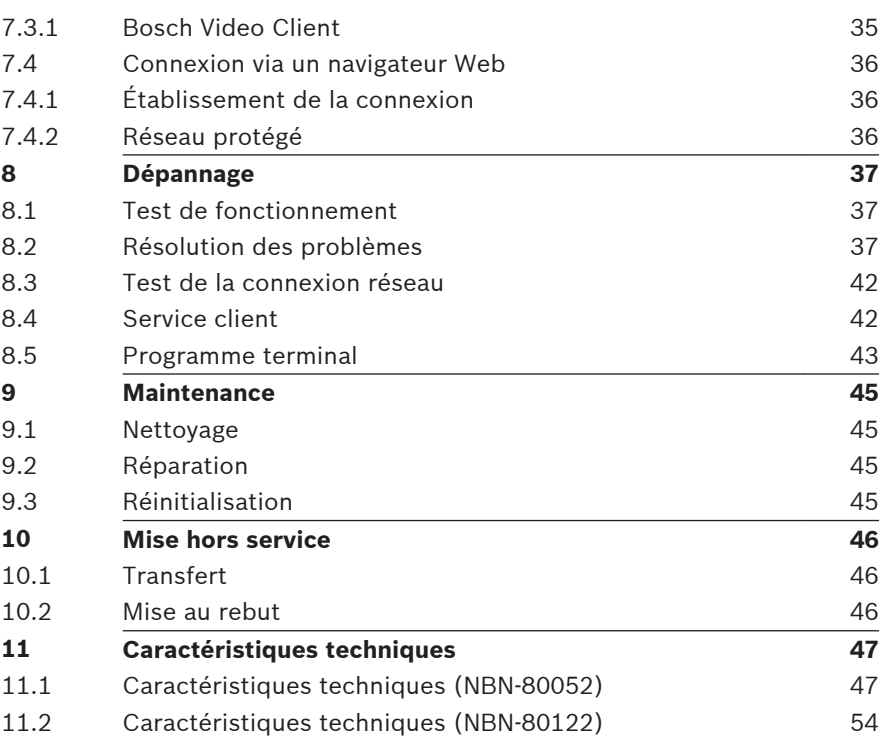

#### <span id="page-4-0"></span>**Sécurité 1**

#### **Signification des messages de sécurité 1.1**

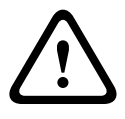

### **Attention!**

Indique une situation dangereuse qui, si elle n'est pas évitée, peut entraîner des blessures mineures ou modérées.

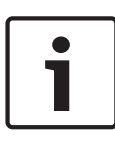

### **Remarque!**

Indique une situation qui, si elle n'est pas évitée, peut entraîner des dommages pour l'équipement ou l'environnement, ainsi qu'une perte de données.

#### **Consignes de sécurité 1.2**

### **Attention!**

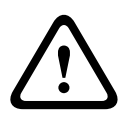

Le bloc d'alimentation basse tension doit être conforme à la norme EN/UL 60950. L'alimentation doit être fournie par une unité SELV-LPS ou SELV - classe 2 (Safety Extra Low Voltage - Limited Power Source).

### **Attention!**

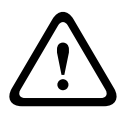

L'installation doit être effectuée par du personnel qualifié uniquement, conformément à la norme NEC 800 (CEC Section 60) du code national d'électricité américain ou au code d'électricité local en vigueur.

## **Attention!**

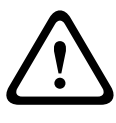

Utilisez **uniquement** une alimentation 12 Vcc comme source d'alimentation auxiliaire.

Le bloc d'alimentation auxiliaire doit être isolé de la terre.

#### <span id="page-5-0"></span>**Consignes de sécurité importantes 1.3**

Lisez et suivez l'ensemble des consignes de sécurité ci-après et conservez-les pour référence. Respectez tous les avertissements avant d'utiliser l'appareil.

- 1. Pour nettoyer l'appareil, utilisez uniquement un chiffon sec. N'utilisez pas de nettoyants liquides ou en aérosol.
- 2. Évitez d'installer l'appareil à proximité de sources de chaleur telles qu'un radiateur, un système de chauffage, un four ou tout autre dispositif générant de la chaleur (amplificateurs, etc.).
- 3. Évitez de renverser des substances liquides sur l'appareil.
- 4. Prenez les précautions d'usage pour protéger l'appareil contre les surtensions du réseau électrique et contre la foudre.
- 5. Procédez uniquement au réglage des commandes tel qu'indiqué dans les consignes d'utilisation.
- 6. Utilisez exclusivement le type d'alimentation indiqué sur l'étiquette.
- 7. À moins de disposer des qualifications appropriées, n'essayez pas de réparer vous-même l'appareil. Toute opération de réparation doit être confiée à un réparateur qualifié.
- 8. Installez l'appareil conformément aux instructions du fabricant et au code d'électricité local en vigueur.
- 9. Utilisez uniquement les accessoires et le matériel de fixation recommandés par le fabricant.

#### <span id="page-6-0"></span>**Conformité FCC et ICES 1.4**

### **Informations FCC et ICES**

Les tests réalisés sur cet appareil ont permis de conclure qu'il a les limites d'un dispositif numérique de **Classe B**, conformément à la *section 15* du *règlement de la Commission fédérale des communications des États-Unis (FCC)*. Ces limites sont conçues pour fournir un rempart raisonnable contre de possibles interférences nuisibles dans une **installation résidentielle**. Cet appareil génère, utilise et émet de l'énergie de fréquences radio et peut, en cas d'installation ou d'utilisation non conforme aux instructions, engendrer des interférences nuisibles au niveau des communications radio. Toutefois, rien ne garantit l'absence d'interférences dans une installation particulière. Si cet appareil produit des interférences nuisibles à la réception de la radio ou de la télévision, mises en évidence en l'éteignant et en le rallumant, il est conseillé à l'utilisateur d'essayer de corriger cette interférence grâce à une ou plusieurs des mesures suivantes :

- modifier l'orientation ou l'emplacement de l'antenne réceptrice ;
- éloigner l'appareil du récepteur ;
- brancher l'appareil sur une prise située sur un circuit différent de celui du récepteur ;
- consulter le revendeur ou un technicien qualifié en radio/ télévision pour obtenir de l'aide.

Toute modification apportée au produit et non expressément approuvée par la partie responsable de la conformité de l'appareil est strictement interdite. Une telle modification est susceptible d'entraîner la révocation de l'autorisation d'utilisation de l'appareil. Au besoin, l'utilisateur consultera son revendeur ou un technicien qualifié en radio/télévision, qui procèdera à une rectification.

La brochure suivante, préparée par la Commission fédérale des communications (FCC), peut s'avérer utile : How to Identify and Resolve Radio-TV Interference Problems. Cette brochure est disponible auprès du Government Printing Office, Washington, DC 20402, États-Unis, sous la référence n° 004-000-00345-4.

#### <span id="page-8-0"></span>**Notifications 1.5**

### **Remarque!**

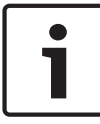

Les éléments optiques sont sensibles et doivent être protégés en toutes circonstances. Veillez à ce qu'aucun objet n'entre en contact avec des surfaces en verre. Veuillez également ne pas toucher les éléments optiques avec les doigts.

### **Remarque!**

La perte vidéo est inhérente à l'enregistrement vidéo numérique. C'est pourquoi Bosch Security Systems ne saurait

être tenu responsable de tout dommage résultant d'un manque

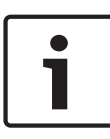

d'informations vidéo.

Afin de réduire les risques de perte d'informations, il est recommandé d'utiliser plusieurs systèmes d'enregistrement redondants et de mettre en œuvre une procédure de sauvegarde pour l'ensemble des informations analogiques et numériques.

### **Remarque!**

Nous conseillons d'utiliser les cartes mémoire exclusivement pour le stockage local des enregistrements d'alarme.

#### <span id="page-9-0"></span>**Informations essentielles 2**

Ce manuel a été compilé avec toute l'attention nécessaire ; toutes les informations qu'il contient ont fait l'objet de vérifications minutieuses. Le texte est correct au moment de l'impression. Toutefois, il est possible que le contenu soit modifié sans préavis. Bosch Security Systems ne saurait être tenu responsable d'un quelconque dommage résultant directement ou indirectement de défauts, de manques ou de divergences entre le manuel et le produit décrit.

### **Marques commerciales**

Tous les noms de produits matériels et logiciels utilisés dans ce document sont susceptibles d'être des marques déposées et doivent être traités comme tels.

### **Pour en savoir plus**

Pour plus d'informations, contactez l'organisation Bosch Security Systems la plus proche, ou consultez notre site Web à l'adresse www.boschsecurity.com

#### <span id="page-10-0"></span>**Présentation du système 3**

#### **Gamme DINION IP 8000 3.1**

La gamme DINION IP 8000 se compose des caméras suivantes :

– DINION IP starlight 8000 MP pour des performances élevées dans des conditions de luminosité difficiles.

– DINION IP ultra 8000 MP pour l'ultra haute définition. Ces caméras IP fonctionnent comme des serveurs vidéo réseau. Elles transmettent des signaux vidéo et des signaux de commande par le biais d'Internet et de réseaux locaux Ethernet. L'encodeur intégré utilise une technologie de compression H. 264 pour fournir des images nettes tout en réduisant la bande passante et l'espace de stockage nécessaires.

#### **Variantes d'application 3.2**

La caméra offre différentes variantes d'application qui permettent d'obtenir des performances optimales dans un environnement spécifique. Sélectionnez la variante d'application la plus adaptée à votre installation.

Effectuez cette opération avant toute autre modification, car la caméra redémarre automatiquement et restaure les paramètres par défaut lorsque la variante d'application est modifiée. La caméra DINION IP starlight 8000 MP offre trois variantes d'application :

- 5 MP (16:9)
- $5 MP (4:3)$
- 1080p

La caméra DINION IP ultra 8000 MP offre trois variantes d'application :

- 4K UHD
- 12 MP  $(4:3)$
- 1080p

#### <span id="page-11-0"></span>**Utilisation de la caméra 3.3**

Pour accéder aux fonctionnalités de la caméra, utilisez un navigateur Web. Il permet de visualiser en temps réel les flux de caméra dans la fenêtre de l'interface. Il vous permet également d'accéder à la liste étendue des paramètres de configuration de la caméra et de la modifier. Pour obtenir plus d'informations sur l'interface du navigateur, reportez-vous au manuel du logiciel. Les fonctionnalités d'enregistrement et de stockage de la caméra incluent l'enregistrement d'alarme local et l'enregistrement sur des systèmes de stockage iSCSI. La caméra peut également utiliser le Bosch Video Recording Manager (VRM) pour contrôler l'enregistrement et le stockage. L'intégration aux nombreuses solutions d'enregistrement Bosch s'effectue de façon transparente.

### <span id="page-12-0"></span>**Fonctionnement avec des systèmes externes 3.4**

L'utilisation d'un navigateur Web est le moyen le plus direct d'accéder aux flux vidéo et aux fonctionnalités de la caméra. Le Bosch Video Client peut être téléchargé et utilisé pour visualiser en temps réel ou lire les images de plusieurs caméras à la fois, de même que pour configurer ces dernières. Une Bosch Video Security App est également disponible pour la visualisation à distance.

Si la caméra est utilisée dans un système de surveillance plus vaste, le Bosch Video Management System offre une solution intégrée idéale.

Les intégrateurs tiers peuvent accéder facilement aux fonctions internes de la caméra pour l'intégrer à des projets de plus grande ampleur. Un accès aux métadonnées IVA est proposé aux intégrateurs via RTSP.

Lorsque la caméra est reliée à des systèmes externes, de nombreux paramètres de configuration sont contrôlés par le système et non par les paramètres définis via un navigateur Web.

### **Bosch Video Client**

Bosch Video Client est une application Windows gratuite pour l'affichage, l'exploitation, le contrôle et la gestion à distance de caméras et d'installations de vidéosurveillance. Elle offre une interface conviviale qui simplifie la visualisation en temps réel des images de plusieurs caméras, la lecture, la recherche judiciaire et l'exportation.

Téléchargez la dernière version de l'application à partir du site : http://downloadstore.boschsecurity.com/

### **Bosch Video Management System**

Bosch Video Management System est une solution unique de vidéosurveillance IP destinée aux entreprises, qui intègre de façon transparente la gestion de la vidéo, du son et des données numériques sur n'importe quel réseau IP. Cette solution est

destinée à fonctionner avec les systèmes de sécurité Bosch dans le cadre de la gestion d'un système complet de vidéosurveillance.

#### <span id="page-14-0"></span>**Mise en route 4**

#### **Déballage 4.1**

Cet appareil doit être déballé et manipulé avec précaution. Si un élément a été endommagé durant le transport, avertissez immédiatement la société de transport.

Assurez-vous que toutes les pièces se trouvent bien dans l'emballage. Si certaines pièces ne s'y trouvent pas, avertissez votre représentant Bosch Security Systems ou le service à la clientèle.

L'emballage d'origine est le conditionnement le plus sûr pour le transport de l'appareil. Utilisez-le si vous renvoyez l'appareil pour réparation.

#### **Contenu 4.2**

L'emballage contient les éléments suivants :

- Caméra DINION IP 8000
- Instructions d'installation rapide
- Connecteur d'alimentation
- Connecteur d'alarme/de données
- Étiquettes d'identification
- Bague adaptatrice de monture CS permettant de fixer un objectif avec monture en C (uniquement pour le modèle DINION IP starlight 8000 MP)

#### **Configuration minimale requise 4.3**

- Ordinateur avec système d'exploitation Windows XP/ Vista/7, accès réseau et navigateur Microsoft Internet Explorer version 9.0 ou ultérieure (32 bits) **-ou-**
- Ordinateur avec accès réseau et logiciel de réception, par exemple, Bosch Video Client et Bosch Video Management System

#### <span id="page-15-0"></span>**Installation 5**

#### **Monture d'objectif 5.1**

Cette procédure est uniquement requise pour les caméras non dotées d'un objectif monté en usine.

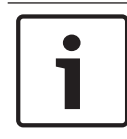

### **Remarque!**

Les objectifs de plus de 0,5 kg doivent être soutenus séparément.

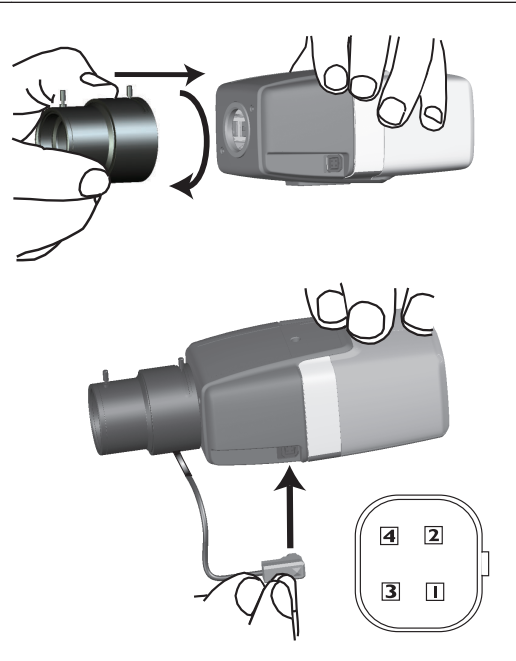

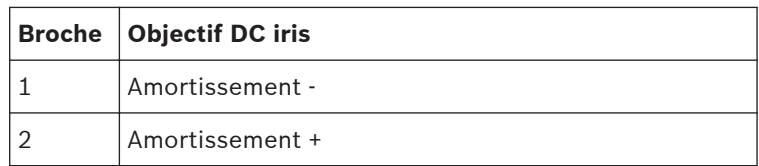

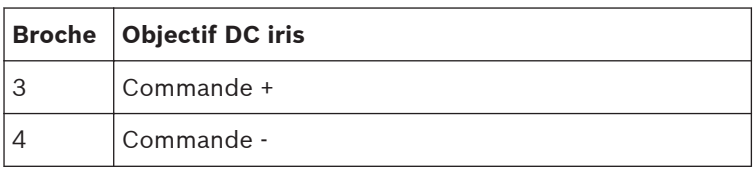

- 1. Retirez le capuchon de protection pour capteur (le cas échéant).
- 2. Vissez l'objectif sur la caméra à l'aide de la monture de type C ou CS (utilisez la bague adaptatrice pour fixer une monture d'objectif de type C).
- 3. Insérez le connecteur pour objectif dans la caméra (le type d'objectif est détecté automatiquement). En cas de court-circuit au niveau du connecteur pour objectif, le circuit de l'objectif se désactive automatiquement pour éviter toute détérioration interne. Dans ce cas, retirez le connecteur pour objectif et vérifiez les connecteurs à broches.

#### <span id="page-17-0"></span>**Montage de la caméra 5.2**

### **Remarque!**

N'exposez pas les capteurs d'image à la lumière directe du soleil.

Ne gênez pas la ventilation autour de la caméra.

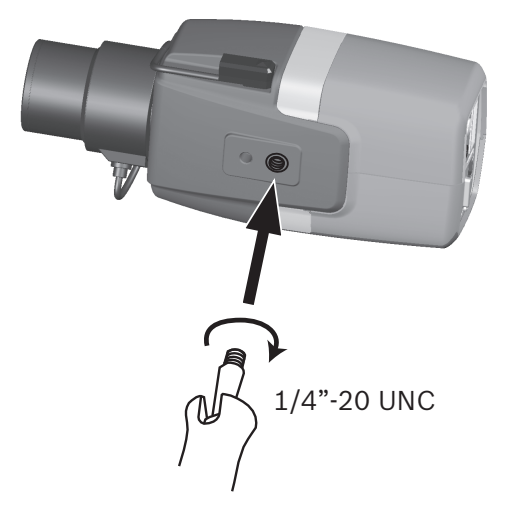

Cette caméra peut être fixée par le haut ou par le bas (filetage 1/4" 20 UNC).

#### <span id="page-18-0"></span>**Stockage local 5.3**

### **Remarque!**

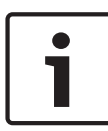

Le stockage local sur cartes SD ne doit être utilisé que pour l'enregistrement d'alarme. Afin de réduire les risques de perte d'informations, utilisez plusieurs systèmes d'enregistrement redondants, ainsi qu'une procédure de sauvegarde pour l'ensemble des informations numériques.

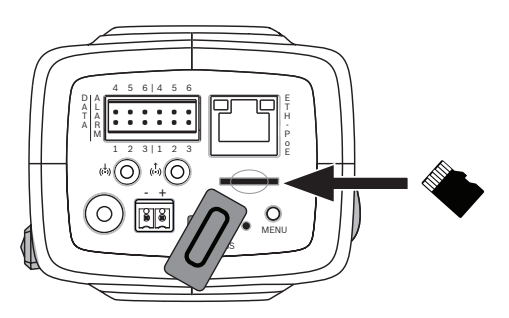

- 1. Dévissez le cache de l'emplacement de carte.
- 2. Faites glisser la carte mémoire dans l'emplacement jusqu'à ce qu'elle se bloque.
- 3. Vissez le cache pour obturer l'emplacement.

#### <span id="page-19-0"></span>**Connexion 6**

**Réseau (et alimentation par câble Ethernet) 6.1**

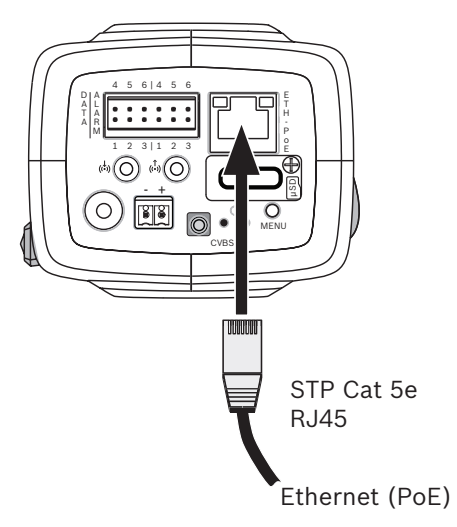

Connectez la caméra à un réseau 10/100 Base-T :

- Utilisez un câble de catégorie STP 5e à connecteurs RJ45 (la fiche réseau de la caméra est compatible Auto MDIX).
- La caméra peut être alimentée par le câble Ethernet conforme à la norme PoE (Power-over-Ethernet).

Les LED situées près de la connexion Ethernet indiquent l'alimentation (rouge), la connexion IP (vert) et le trafic IP (vert clignotant).

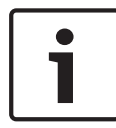

### **Remarque!**

Utilisez uniquement des appareils PoE homologués.

L'alimentation par Ethernet peut être utilisée en même temps qu'une alimentation 12 Vcc. En cas de sélection simultanée de l'alimentation auxiliaire (12 Vcc) et de l'option d'alimentation PoE, la caméra sélectionne automatiquement l'alimentation PoE et désactive l'entrée auxiliaire.

#### <span id="page-21-0"></span>**Alimentation auxiliaire 6.2**

### **Attention!**

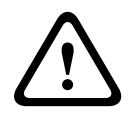

Le bloc d'alimentation basse tension doit être conforme à la norme EN/UL 60950. L'alimentation doit être fournie par une unité SELV-LPS ou SELV - classe 2 (Safety Extra Low Voltage - Limited Power Source).

### **Attention!**

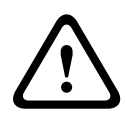

Utilisez **uniquement** une alimentation 12 Vcc comme source d'alimentation auxiliaire.

Le bloc d'alimentation auxiliaire doit être isolé de la terre.

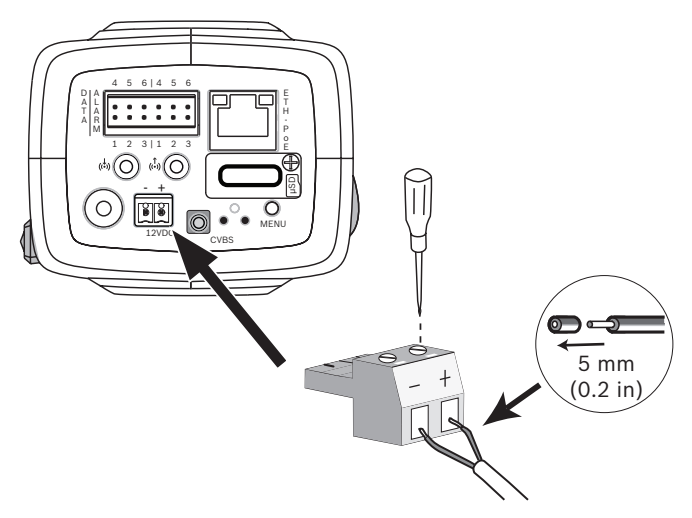

Connectez un bloc d'alimentation homologué avec une tension d'alimentation nominale de 12 Vcc comme suit :

- 1. Dénudez le câble d'alimentation sur 5 mm (il doit s'agir d'un fil torsadé 16 à 22 AWG ou d'un fil plein 16 à 26 AWG).
- 2. Desserrez les vis du connecteur bipolaire fourni, insérez les câbles dénudés, puis resserrez les vis.

3. Insérez le connecteur bipolaire dans la prise secteur de la caméra.

#### <span id="page-23-0"></span>**Alarme 6.3**

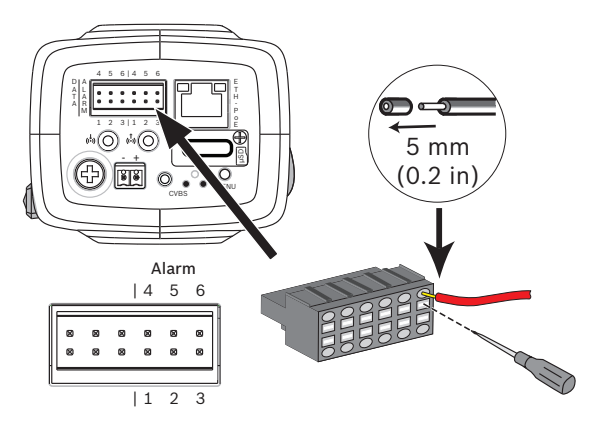

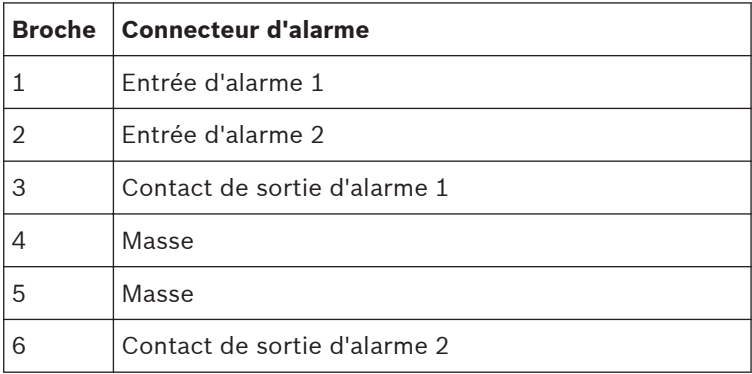

Le diamètre maximal du câble torsadé ou plein est de 22 à 28 AWG. Dénudez le fil sur 5 mm.

### **Sortie d'alarme**

Utilisez la sortie d'alarme pour l'activation et la désactivation de dispositifs externes tels que lampes ou sirènes.

Commutation de la sortie d'alarme :

– Tension maximale : 30 Vac ou +40 Vcc max. 0,5 A en courant continu, 10 VA.

### **Entrée d'alarme :**

Utilisez l'entrée d'alarme pour connecter des dispositifs d'alarme externes tels que des contacts de porte ou des capteurs :

- TTL, tension nominale +5 Vcc, tension maximale +40 Vcc (couplée en courant continu à une résistance de rappel vers le niveau haut de 50 kohms à +3,3 Vcc).
- Réglable sur Actif, bas ou Actif, élevé.

Un contact d'activation sans potentiel ou un commutateur peut faire office d'actionneur (utilisez un système de contact sans rebond).

### **Remarque :**

Si un éclairage infrarouge est utilisé, l'interface de l'alarme offre une commande de commutation stable du mode Jour/Nuit de la caméra.

#### <span id="page-25-0"></span>**Audio 6.4**

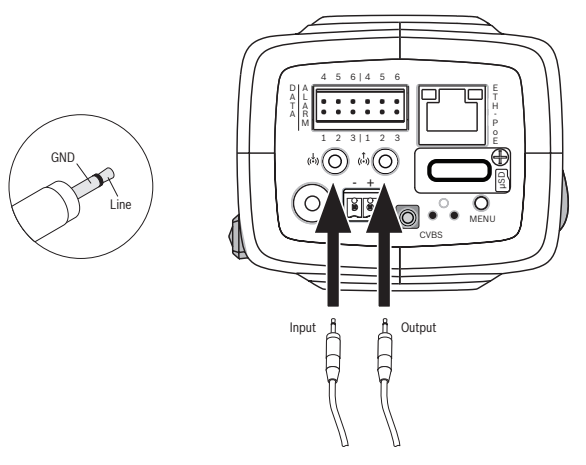

Branchez les périphériques audio sur les connecteurs **Entrée audio** et **Sortie audio**.

L'appareil possède un son mono en duplex intégral adapté à une communication bidirectionnelle avec un haut-parleur ou un système d'interphone. Le signal d'entrée audio est synchronisé avec les signaux vidéo.

**Entrée audio** : niveau d'entrée de ligne (inadapté pour un signal de microphone direct) ; impédance standard 18 kohms ; tension d'entrée maximale 1 Vrms.

**Sortie audio** : niveau de sortie de ligne (inadapté pour une connexion directe de haut-parleur) ; impédance minimale 1,5 kohm ; tension de sortie maximale 0,85 Vrms.

**Câblage :** utilisez un câble audio blindé respectant la longueur maximale recommandée pour les niveaux d'entrée et de sortie de ligne audio.

#### <span id="page-26-0"></span>**Moniteur vidéo 6.5**

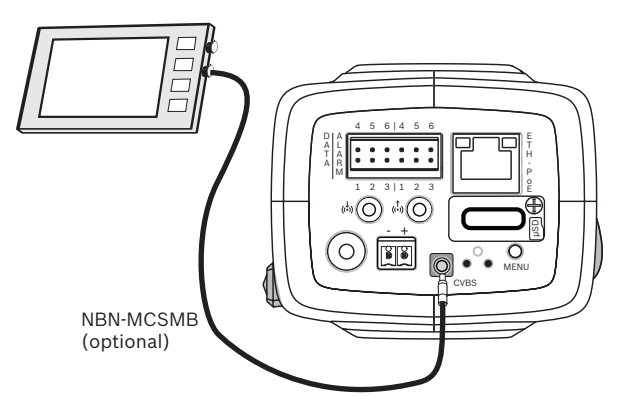

Utilisez le connecteur vidéo pour boîtier de montage en surface (CVBS) pour brancher le moniteur analogique destiné à vous guider lors l'installation de la caméra :

- Utilisez le câble de 3 m (NBN-MCSMB-30M) en option pour effectuer un branchement direct au connecteur CVBS du moniteur.
- Utilisez également le câble de 0,3 m (NBN-MCSMB-03M) en option pour effectuer un raccordement à un câble coaxial.

#### <span id="page-27-0"></span>**Données 6.6**

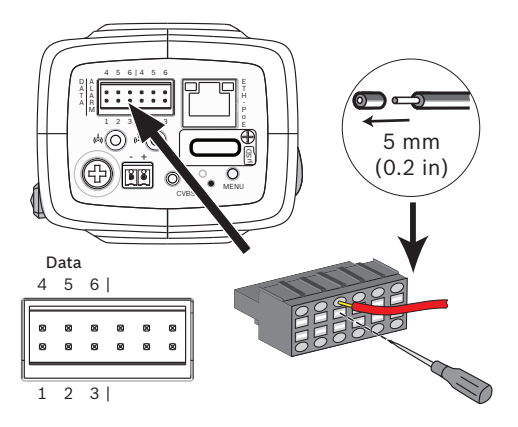

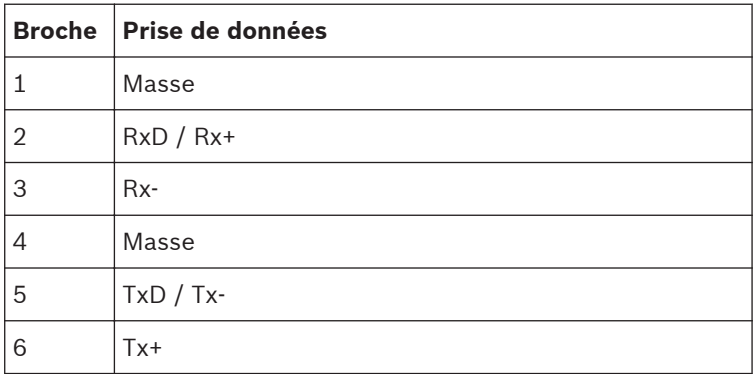

Si vous souhaitez transmettre les données de contrôle provenant de la caméra vers un dispositif externe, utilisez le connecteur de données pour vous connecter au dispositif externe. Cette connexion de données prend en charge les normes RS485, RS422 et RS232.

### **Remarque :**

Pour garantir une protection contre les surtensions et les décharges électrostatiques, la longueur de câble entre la caméra et le dispositif externe doit rester inférieure à 3 mètres.

### <span id="page-28-0"></span>**Configuration 7**

#### **Réglage du champ de vision 7.1**

Une fois la caméra montée et connectée, vous devez régler son champ de vision et son point focal. Pour ce faire :

- 1. Branchez un écran sur le connecteur CVBS qui se trouve à l'arrière de la caméra.
- 2. Lancez l'assistant d'installation.

#### **Assistant d'installation de la caméra 7.1.1**

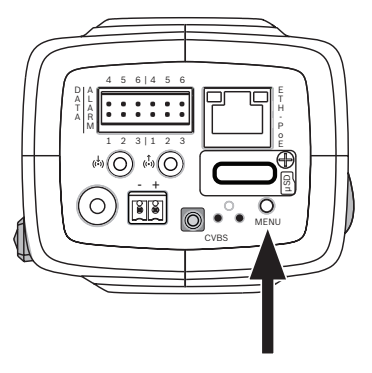

Utilisez le bouton **MENU** du panneau arrière pour accéder à l'assistant d'installation de la caméra. L'assistant permet de régler la mise au point et d'optimiser la netteté d'image dans des conditions de faible et de forte luminosité (la nuit, par exemple).

Lorsque l'assistant propose plusieurs choix, sélectionnez les options en appuyant brièvement ou longuement sur le bouton **MENU**. Sélectionnez **EXIT** (Quitter) pour fermer l'assistant.

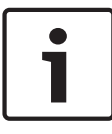

### **Remarque!**

Le changement de variante d'application a pour conséquence de remplacer les paramètres de caméra que vous avez choisis par les paramètres par défaut.

### <span id="page-29-0"></span>**Utilisation de l'assistant d'installation DINION IP starlight 8000 MP 7.1.2**

- 1. Mettez la caméra sous tension, puis patientez quelques instants jusqu'à son démarrage.
- 2. Appuyez brièvement sur le bouton **MENU** pour ouvrir l'assistant et afficher l'écran suivant sur le moniteur :

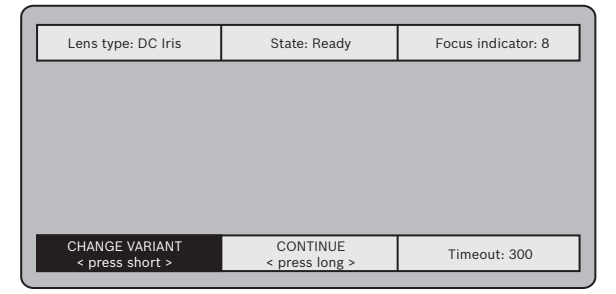

Le type d'objectif est identifié et affiché à l'écran. L'iris est ouvert à sa valeur maximale.

3. Si nécessaire, changez la variante d'application de la caméra comme suit :

Appuyez brièvement sur **MENU** jusqu'à ce que la variante requise s'affiche. Les possibilités sont les suivantes : 1080p, 5MP (4:3) ou 5MP (16:9).

Sélectionnez le paramètre en appuyant un certain temps sur **MENU**.

Confirmez le paramètre en appuyant un certain temps sur **MENU**.

La caméra redémarre et utilise les paramètres par défaut pour cette variante.

4. Une fois la variante correctement paramétrée, appuyez brièvement sur **MENU** pour passer à l'écran suivant :

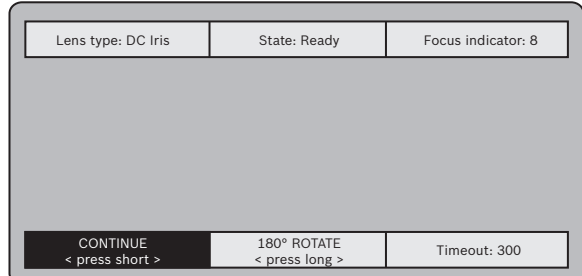

- 5. Pour faire pivoter l'image de 180 °, continuez à appuyer sur **MENU** jusqu'à ce que l'image s'inverse.
- 6. Appuyez brièvement sur **MENU** pour continuer.
- 7. Appuyez brièvement sur **MENU** pour centrer la mise au point.
- 8. Réglez manuellement le levier de la distance focale sur l'objectif pour obtenir le champ de vision souhaité.

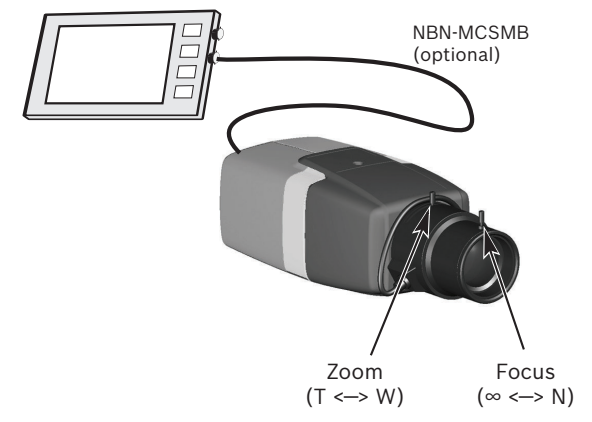

- 9. Réglez manuellement le levier de la mise au point sur l'objectif pour obtenir l'image la plus nette possible.
- 10. Appuyez brièvement sur **MENU** pour démarrer le réglage du tirage optique automatique (AUTO BACK FOCUS). Le processus de tirage optique automatique s'exécute. L'avancement du processus s'affiche sur le moniteur.
- 11. Si la mise au point de la caméra n'est pas satisfaisante, appuyez plus longtemps sur **MENU** pour redémarrer l'assistant.

12. Si la caméra est correctement mise au point, appuyez brièvement sur **MENU** pour quitter l'assistant.

### **DINION IP ultra 8000 MP**

- 1. Mettez la caméra sous tension, puis patientez quelques instants jusqu'à son démarrage.
- 2. Appuyez brièvement sur le bouton **MENU** pour ouvrir l'assistant et afficher l'écran suivant sur le moniteur :

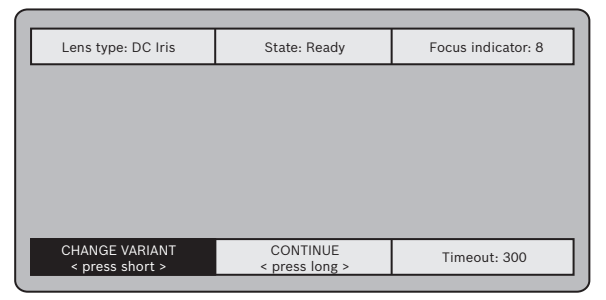

Le type d'objectif est identifié et affiché à l'écran. L'iris est ouvert à sa valeur maximale.

3. Si nécessaire, changez la variante d'application de la caméra comme suit :

Appuyez brièvement sur **MENU** jusqu'à ce que la variante requise s'affiche. Les possibilités sont les suivantes : 1080p, 4K UHD ou 12MP

Sélectionnez le paramètre en appuyant un certain temps sur **MENU**.

Confirmez le paramètre en appuyant un certain temps sur **MENU**.

La caméra redémarre et utilise les paramètres par défaut pour cette variante.

4. Une fois la variante correctement paramétrée, appuyez brièvement sur **MENU** pour passer à l'écran suivant :

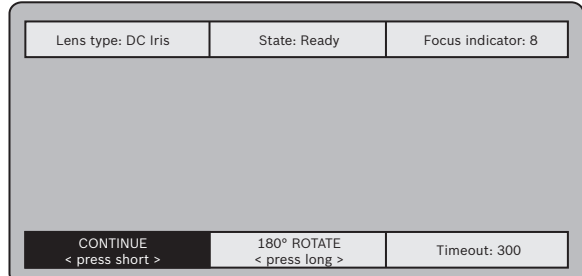

- 5. Pour faire pivoter l'image de 180 °, continuez à appuyer sur **MENU** jusqu'à ce que l'image s'inverse.
- 6. Appuyez brièvement sur **MENU** pour continuer.
- 7. Appuyez brièvement sur **MENU** pour centrer la mise au point.
- 8. Appuyez brièvement sur **MENU** pour démarrer le réglage du tirage optique automatique (AUTO BACK FOCUS). Le processus de tirage optique automatique s'exécute. L'avancement du processus s'affiche sur le moniteur.
- 9. Si la mise au point de la caméra n'est pas satisfaisante, appuyez plus longtemps sur **MENU** pour redémarrer l'assistant.
- 10. Si la caméra est correctement mise au point, appuyez brièvement sur **MENU** pour quitter l'assistant.

#### <span id="page-33-0"></span>**Véritable commutation Jour/Nuit 7.2**

La caméra est pourvue d'un filtre IR motorisé. Ce filtre IR mécanique est retiré du chemin optique dans des conditions de faible luminosité.

Le filtre IR est commandé soit :

- via une entrée d'alarme ou
- de manière automatique, en fonction du niveau de luminosité.

Lorsque le mode **Auto** est sélectionné, la caméra active ou désactive automatiquement le filtre en fonction du niveau de luminosité observé. Le niveau de luminosité associé à la commutation est réglable. (Si le niveau de luminosité associé à la commutation Jour/Nuit est réglé sur -15, des conditions d'éclairage de scène limites peuvent entraîner un basculement répété de la caméra entre les modes Jour et Nuit. Afin d'éviter ce problème, définissez un autre niveau de commutation.)

### **Remarque :**

si l'éclairage infrarouge est utilisé, l'interface de l'alarme offre une commande de commutation stable du mode Jour/Nuit de la caméra.

#### <span id="page-34-0"></span>**Configuration de la caméra 7.3**

La caméra restitue une image optimale sans qu'aucun réglage supplémentaire ne soit nécessaire. Toutefois, vous pouvez utiliser un navigateur Web du réseau pour accéder à un menu permettant de modifier les paramètres de la caméra, tels que les modes utilisateur, mots de passe, paramètres d'image et paramètres réseau.

Les options de configuration accessibles via le menu système de la caméra se limitent à la configuration de base via l'assistant.

#### **Bosch Video Client 7.3.1**

Bosch Video Client est une application Windows gratuite permettant de visualiser, exploiter, contrôler et gérer des caméras de vidéosurveillance. Elle peut être téléchargée à partir du site suivant :

<http://downloadstore.boschsecurity.com/>

Configuration Manager, qui fait partie intégrante de l'application Video Client, est un outil utile qui permet de localiser les adresses IP des caméras de votre réseau.

Pour plus d'informations, reportez-vous au manuel d'utilisation de Video Client.

#### <span id="page-35-0"></span>**Connexion via un navigateur Web 7.4**

Un ordinateur sur lequel Microsoft Internet Explorer est installé permet de recevoir des images en temps réel, de commander l'appareil et de relire des séquences enregistrées. L'appareil est configuré sur le réseau à l'aide du navigateur.

#### **Établissement de la connexion 7.4.1**

Pour pouvoir fonctionner sur votre réseau, l'appareil doit posséder une adresse IP valide, ainsi qu'un masque de sousréseau compatible. Par défaut, le serveur DHCP est prédéfini en usine sur **Activé** ; votre serveur DHCP attribue donc une adresse IP. Sans serveur DHCP, l'adresse par défaut est 192.168.0.1

- 1. Lancez le navigateur Web.
- 2. Entrez l'adresse IP de l'appareil en tant qu'URL.
- 3. Lors de l'installation initiale, confirmez les questions de sécurité qui apparaissent.

#### **Réseau protégé 7.4.2**

Si un serveur RADIUS est utilisé pour le contrôle de l'accès au réseau (authentification 802.1x), l'appareil doit être configuré en premier. Pour configurer l'appareil, connectez-le directement à un ordinateur à l'aide d'un câble réseau, puis configurez les paramètres **Identité** et **Mot de passe**. Une fois ces éléments configurés, vous pouvez communiquer avec l'appareil via le réseau.

#### <span id="page-36-0"></span>**Dépannage 8**

#### **Test de fonctionnement 8.1**

La caméra offre une série d'options de configuration. Par conséquent, vérifiez son bon fonctionnement après l'installation et la configuration. C'est le seul moyen de garantir que la caméra fonctionne comme prévu en cas d'alarme. Votre vérification doit inclure les fonctions suivantes :

- Est-il possible de se connecter à la caméra à distance ?
- La caméra transmet-elle toutes les données requises ?
- La caméra réagit-elle comme prévu aux alarmes ?
- Est-il possible de commander des périphériques si nécessaire ?

#### **Résolution des problèmes 8.2**

Le tableau suivant permet d'identifier les causes de dysfonctionnement et de les corriger le cas échéant.

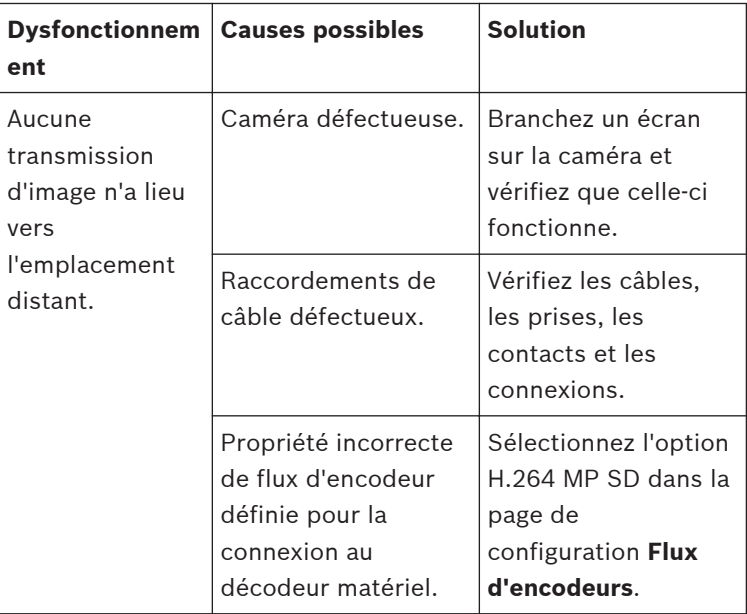

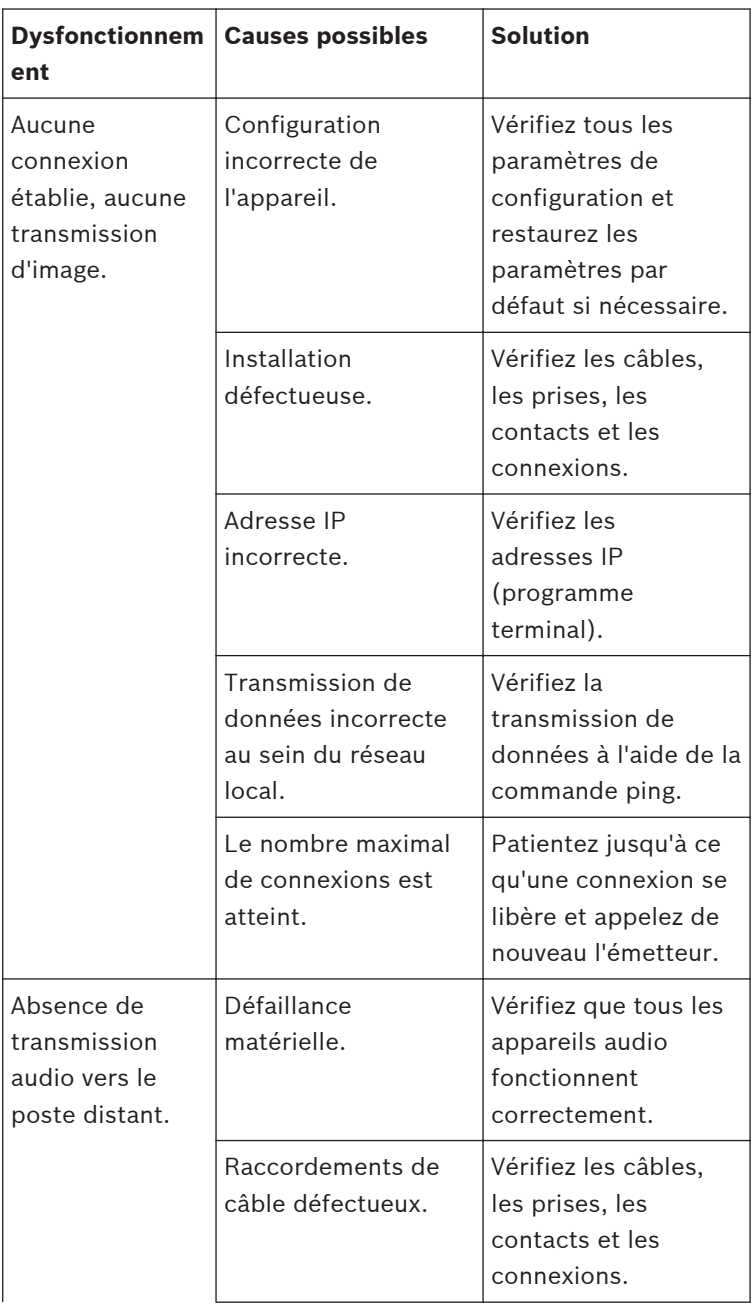

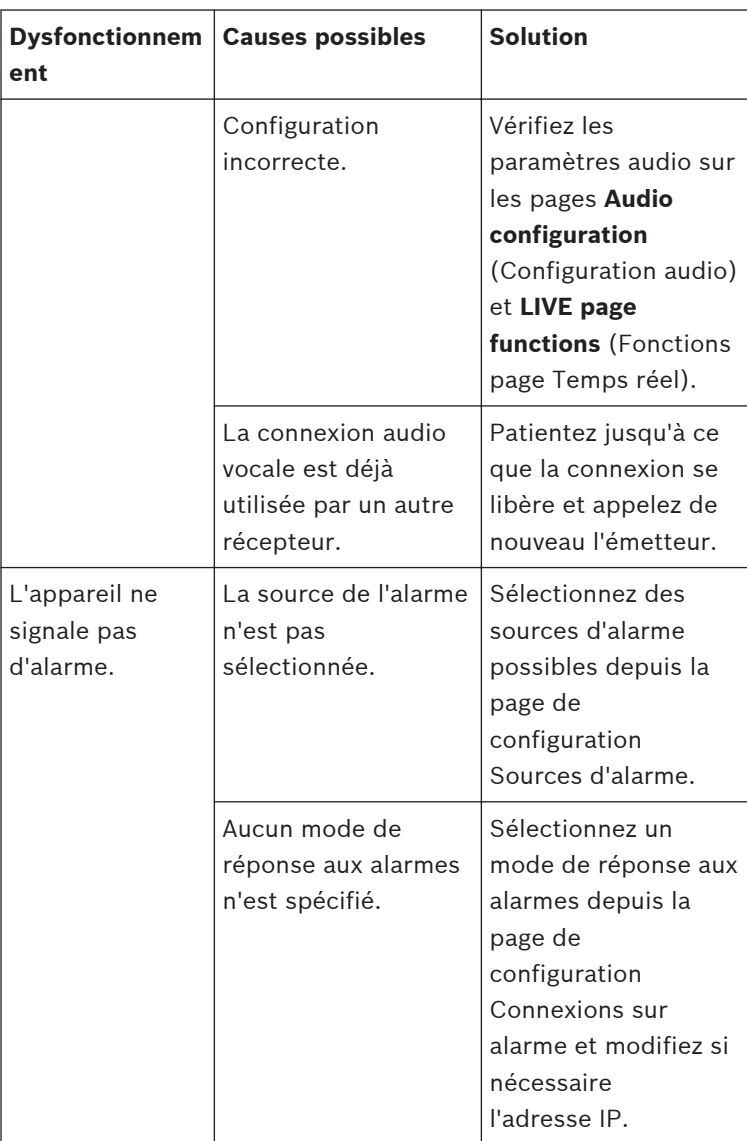

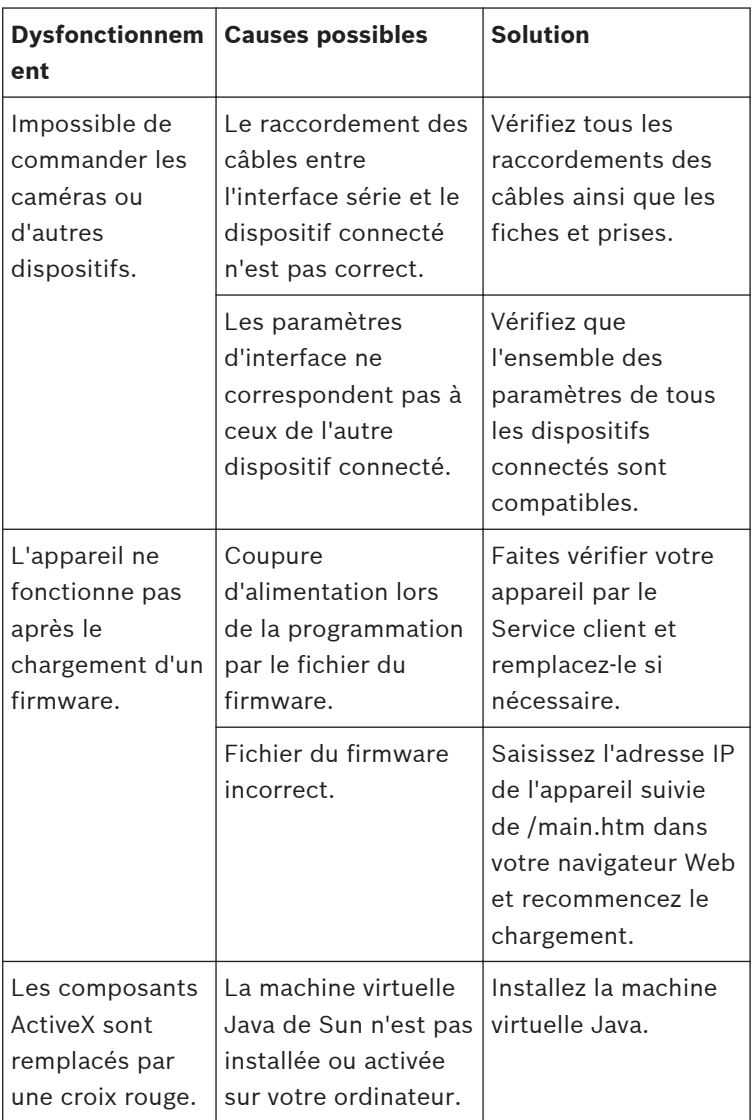

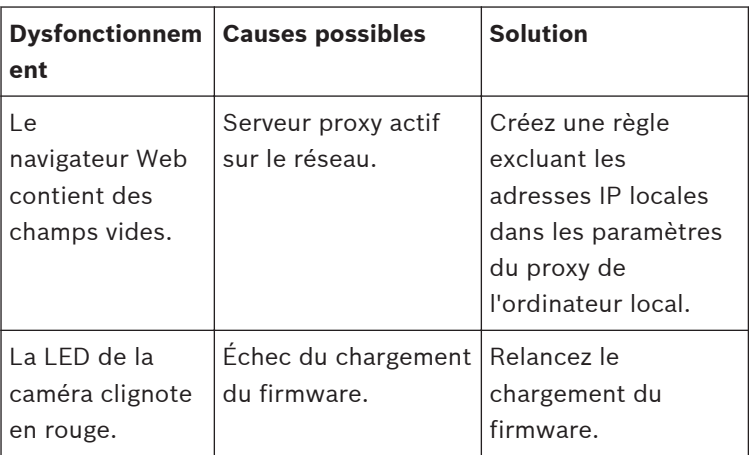

#### <span id="page-41-0"></span>**Test de la connexion réseau 8.3**

La commande ping permet de vérifier la connexion entre deux adresses IP. Ainsi, vous pouvez vérifier qu'un périphérique est actif sur le réseau.

- 1. Ouvrez la fenêtre Invite de commandes DOS.
- 2. Saisissez la commande ping suivie de l'adresse IP du périphérique.

Si le périphérique est détecté, le message « Reply from... » (Réponse de...) apparaît, suivi du nombre d'octets envoyés et de la durée de transmission en millisecondes. Si ce message n'apparaît pas, cela signifie que le périphérique n'est pas accessible via le réseau. Les raisons peuvent être les suivantes :

- Le périphérique n'est pas connecté correctement au réseau. Dans ce cas, vérifiez le raccordement des câbles.
- Le périphérique n'est pas intégré correctement au réseau. Vérifiez l'adresse IP, le masque de sous-réseau et l'adresse de passerelle.

#### **Service client 8.4**

Si vous ne parvenez pas à résoudre un problème, veuillez contacter votre fournisseur ou votre intégrateur système ou contacter directement le service client de Bosch Security Systems.

Les numéros de version du firmware interne sont indiqués sur une page du service. Veuillez noter ces informations avant de contacter le Service client.

- 1. Dans la barre d'adresse de votre navigateur, après l'adresse IP de l'appareil, saisissez : /version , par exemple : 192.168.0.80/version
- 2. Notez les informations ou imprimez la page.

#### <span id="page-42-0"></span>**Programme terminal 8.5**

### **Terminal de données**

Si une caméra est introuvable sur le réseau ou si la connexion réseau est interrompue, vous pouvez connecter un terminal de données à la camera pour la configuration initiale et la définition des paramètres importants. Un terminal de données est un ordinateur exécutant un programme terminal.

Vous avez besoin d'un câble de transmission série doté d'un connecteur D-Sub à 9 broches côté ordinateur.

Vous pouvez utiliser le programme de communication fourni avec Windows.

- 1. Déconnectez la caméra du réseau Ethernet avant de lancer le programme terminal.
- 2. Reliez l'interface série de la caméra à n'importe quelle interface série de l'ordinateur.

### **Configuration du terminal**

Pour que le programme terminal puisse communiquer avec la camera, vous devez faire correspondre les paramètres de transmission. Définissez les paramètres suivants pour le programme terminal :

- 19 200 bits/s
- 8 bits de données
- Vérification de la parité : aucune
- 1 bit d'arrêt
- Sans protocole

### **Saisies de commandes**

Après avoir établi la liaison, vous devez ouvrir une session sur le camera et accéder au menu principal. D'autres sous-menus et fonctions sont accessibles via les commandes à l'écran.

- 1. Si nécessaire, désactivez l'écho local pour éviter la répétition à l'écran des valeurs saisies.
- 2. Saisissez une seule commande à la fois.

3. Lorsque vous avez saisi une valeur (comme une adresse IP), vérifiez les caractères saisis avant d'appuyer sur la touche Entrée et de transférer la valeur à la camera.

### **Attribution d'une adresse IP**

Avant de pouvoir utiliser une camera sur votre réseau, vous devez lui attribuer une adresse IP valide.

L'adresse définie par défaut est la suivante : **192.168.0.1**

- 1. Lancez un programme terminal tel que HyperTerminal.
- 2. Saisissez le nom d'utilisateur service. Le programme terminal affiche le menu principal.
- 3. Saisissez la commande 1 pour ouvrir le menu IP.
- 4. Saisissez de nouveau la commande 1. Le programme terminal affiche l'adresse IP actuelle et vous invite à fournir une nouvelle adresse IP.
- 5. Saisissez l'adresse IP souhaitée, puis appuyez sur Enter. Le programme terminal affiche la nouvelle adresse IP.
- 6. Définissez les autres paramètres requis à l'aide des commandes affichées.

### **Remarque :**

vous devez réinitialiser l'appareil pour activer la nouvelle adresse IP, un nouveau masque de sous-réseau ou une adresse IP de passerelle.

### **Réinitialiser**

Pour réinitialiser la caméra, coupez brièvement son alimentation (débranchez l'alimentation et rebranchez-la quelques secondes plus tard).

### **Paramètres supplémentaires**

Utilisez le programme terminal pour vérifier d'autres paramètres de base et les modifier si nécessaire. Pour ce faire, utilisez les commandes des différents sous-menus.

#### <span id="page-44-0"></span>**Maintenance 9**

#### **Nettoyage 9.1**

En règle générale, un chiffon sec suffit à nettoyer l'appareil, mais vous pouvez également utiliser un chiffon humide non pelucheux ou une peau de chamois. N'utilisez pas de nettoyants liquides ou en aérosol.

#### **Réparation 9.2**

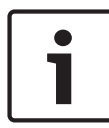

### **Remarque!**

N'ouvrez jamais le boîtier de l'appareil.

L'appareil ne contient aucun composant susceptible d'être réparé par l'utilisateur. Toutes les réparations doivent être confiées à des spécialistes qualifiés.

#### **Réinitialisation 9.3**

Utilisez le bouton de réinitialisation pour rétablir les paramètres par défaut de l'appareil. Ceux-ci annulent toutes les modifications apportées à la configuration. Une réinitialisation peut être nécessaire si, par exemple, des paramètres non valides empêchent l'appareil de fonctionner normalement.

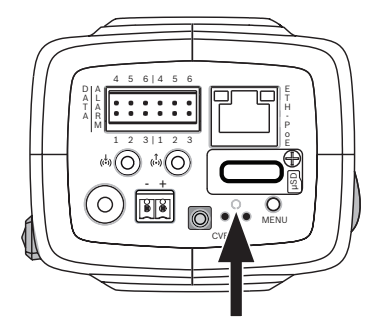

#### <span id="page-45-0"></span>**Mise hors service 10**

#### **Transfert 10.1**

Ce guide d'installation doit toujours accompagner la caméra.

#### **Mise au rebut 10.2**

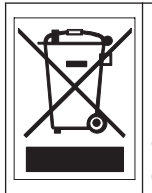

**Mise au rebut -** Votre produit Bosch a été conçu et fabriqué à partir de matériaux et de composants recyclables et réutilisables de haute qualité. Ce symbole signifie que les appareils électriques et électroniques en fin de vie doivent être mis au rebut séparément du reste des ordures ménagères. Des services de collecte séparés sont généralement mis en place pour les produits électriques et électroniques. Veuillez mettre au rebut ces appareils dans un centre de recyclage respectueux de l'environnement, conformément à la *Directive européenne 2002/96/CE*.

#### <span id="page-46-0"></span>**Caractéristiques techniques 11**

#### **Caractéristiques techniques (NBN-80052) 11.1**

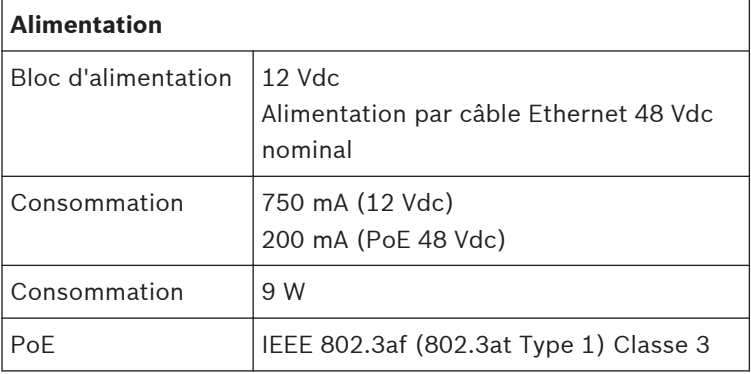

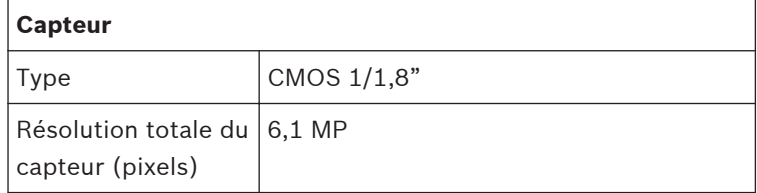

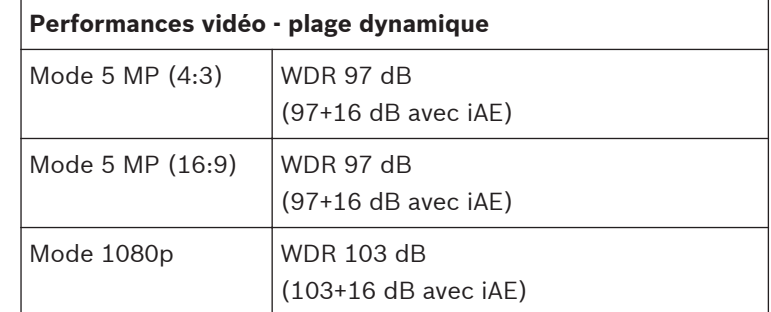

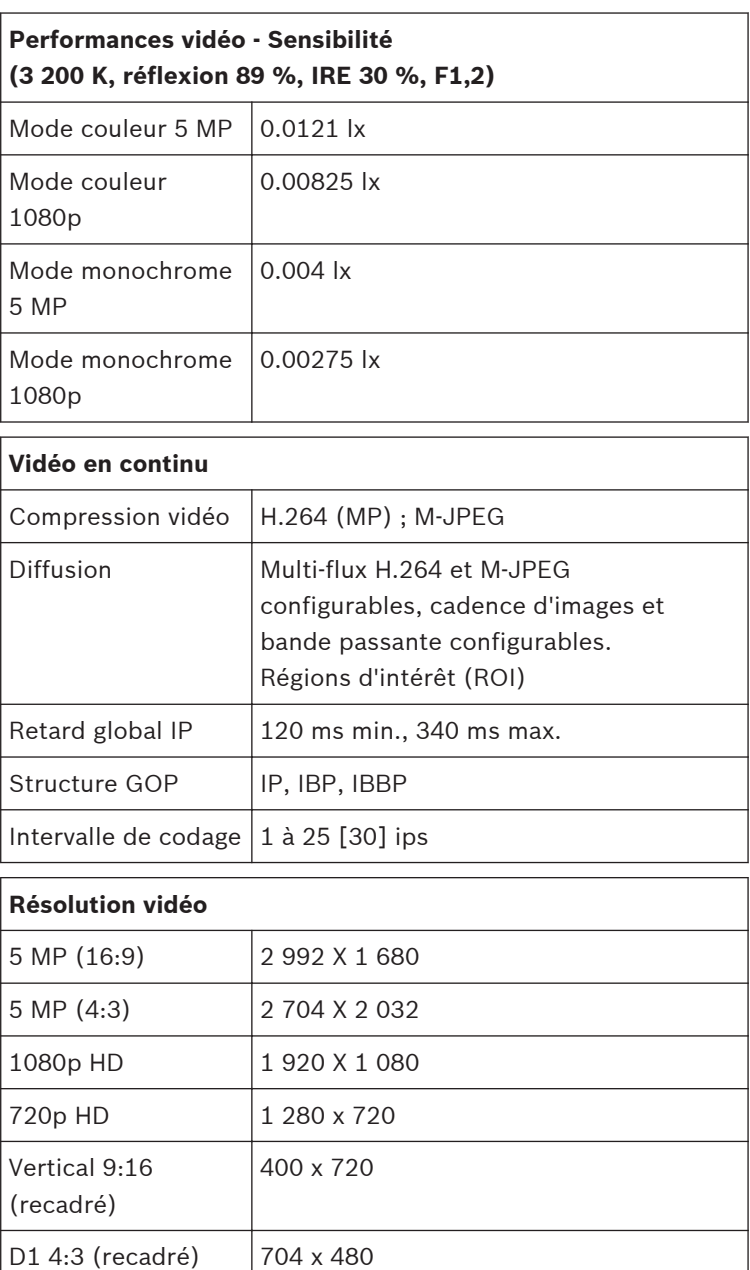

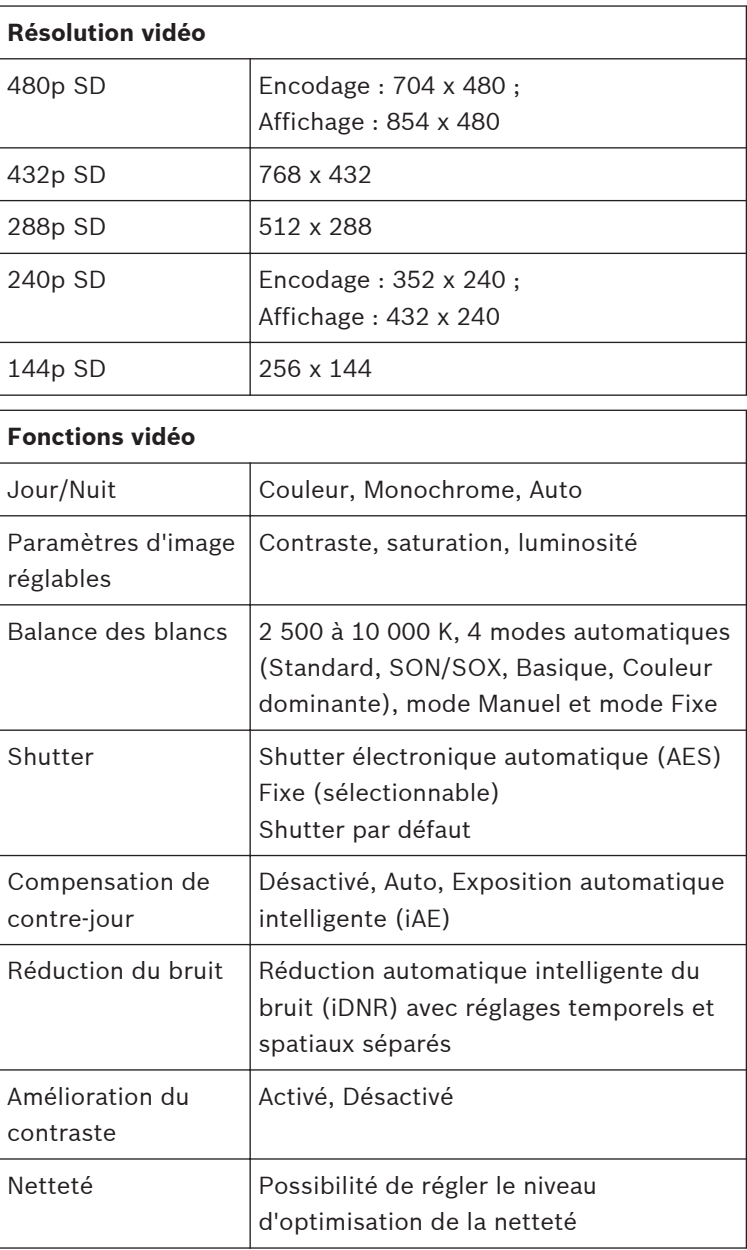

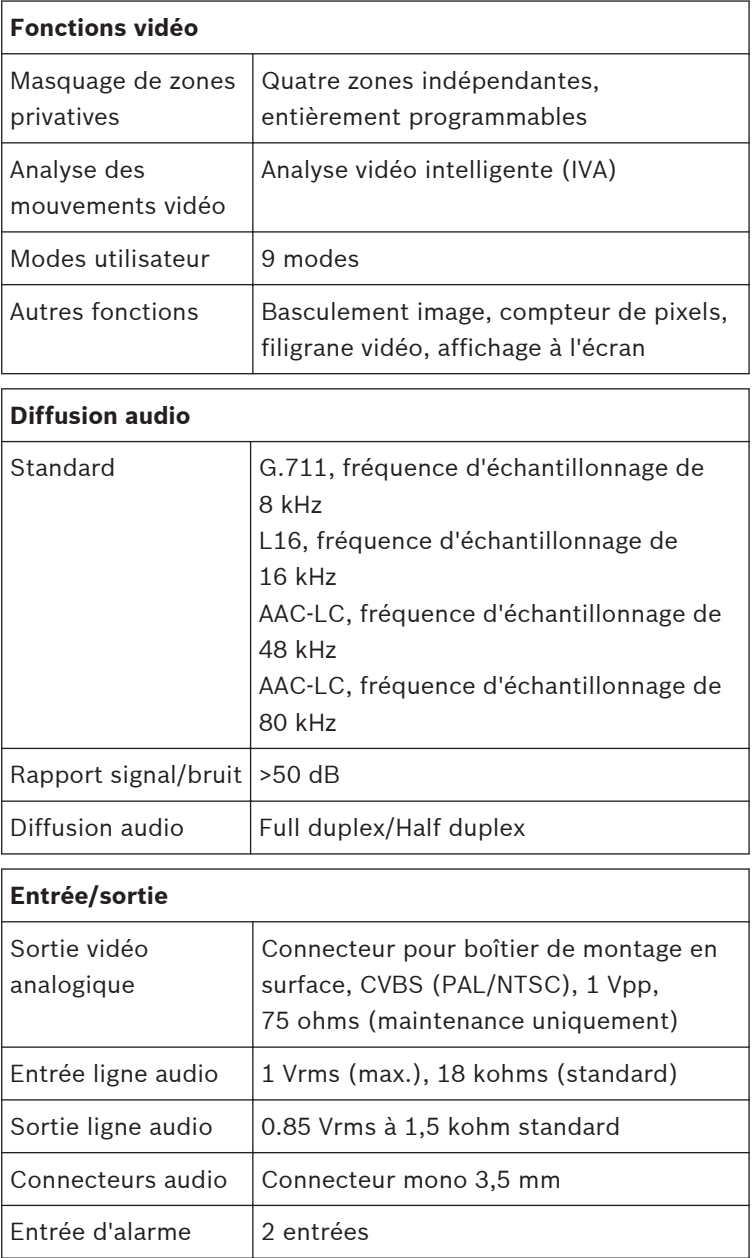

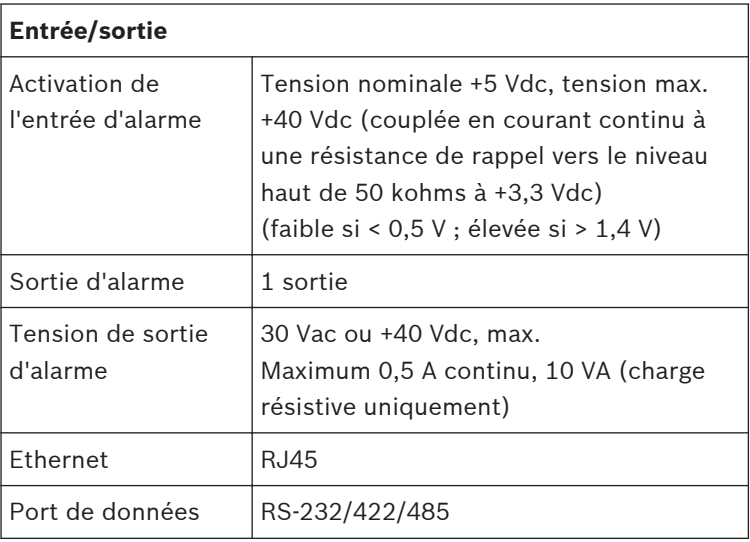

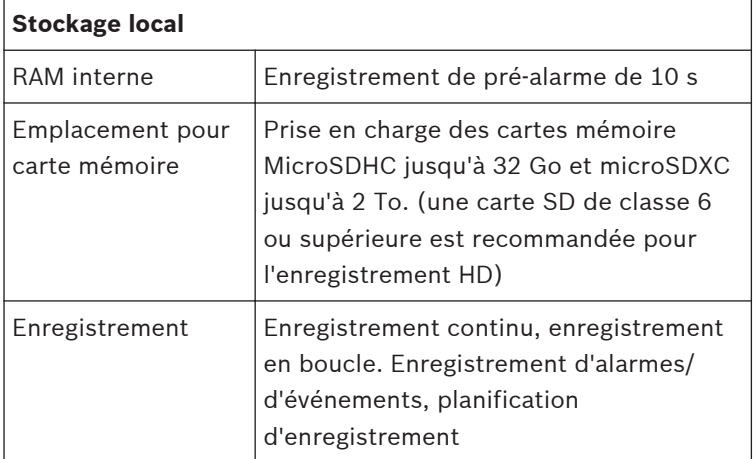

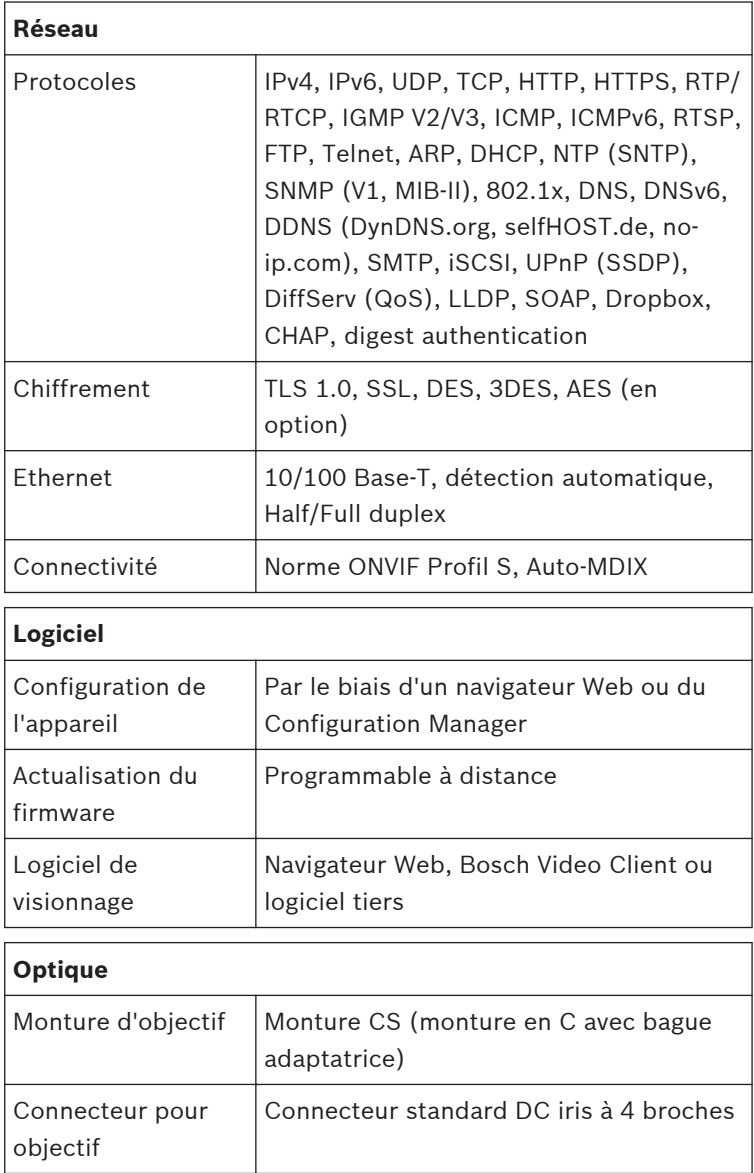

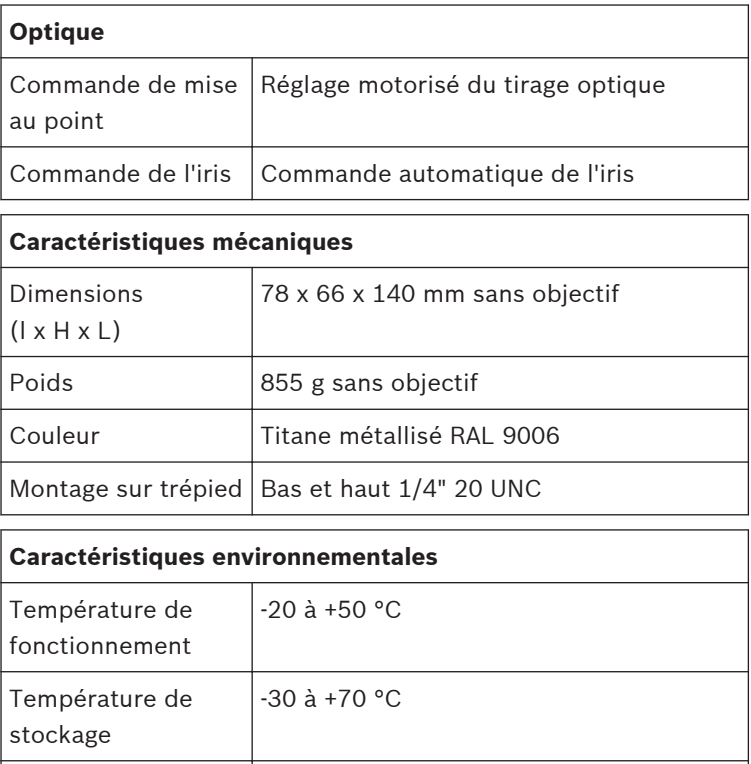

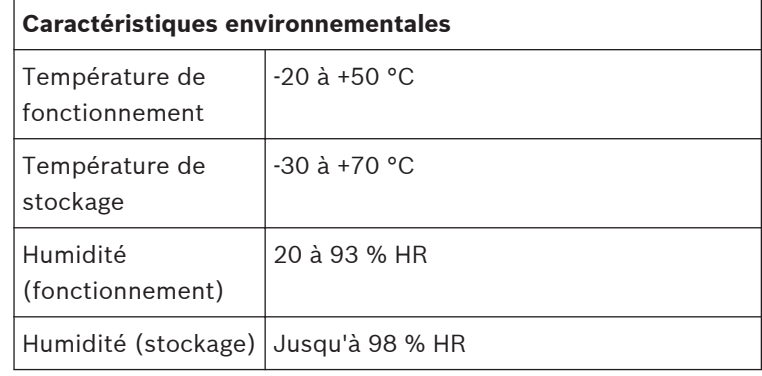

#### <span id="page-53-0"></span>**Caractéristiques techniques (NBN-80122) 11.2**

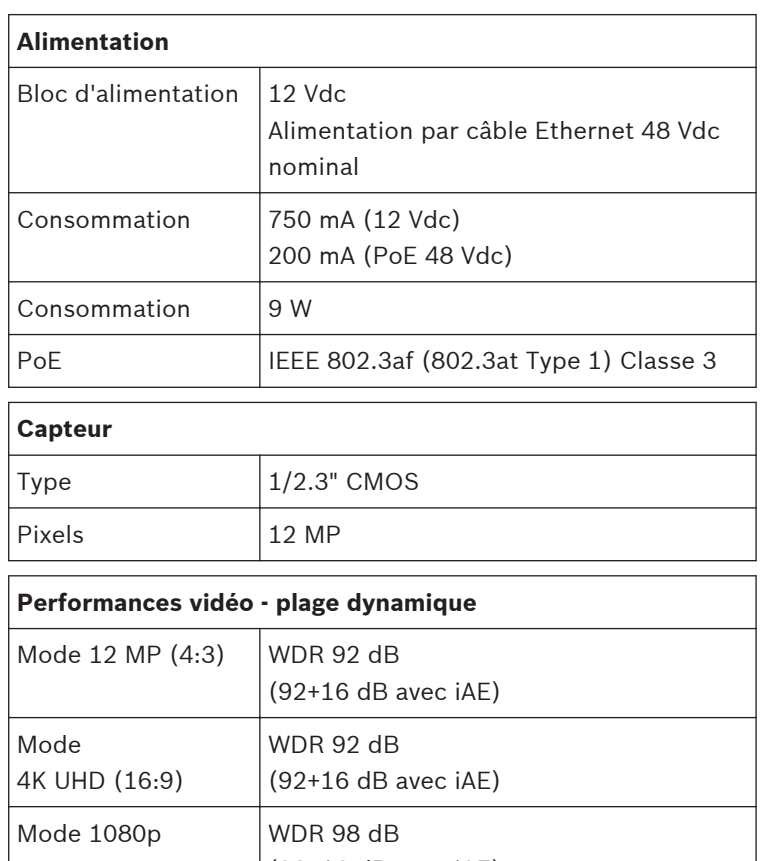

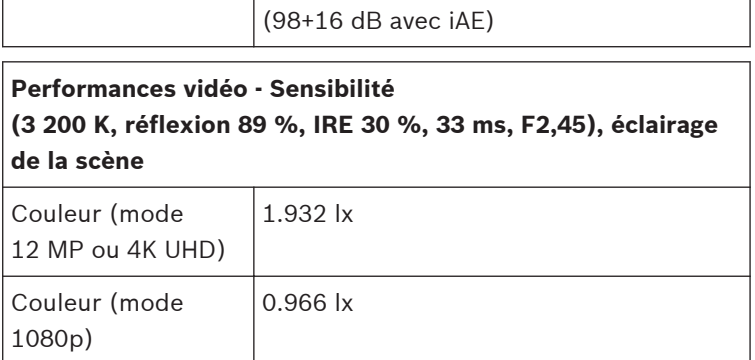

## **Performances vidéo - Sensibilité (3 200 K, réflexion 89 %, IRE 30 %, 33 ms, F2,45), éclairage de la scène** Mode monochrome (12 MP ou 4K UHD) 0.638 lx Mode monochrome (1080p) 0.328 lx **Vidéo en continu** Compression vidéo H.264 (MP) ; M-JPEG Diffusion Multi-flux H.264 et M-JPEG configurables, cadence d'images et bande passante configurables.

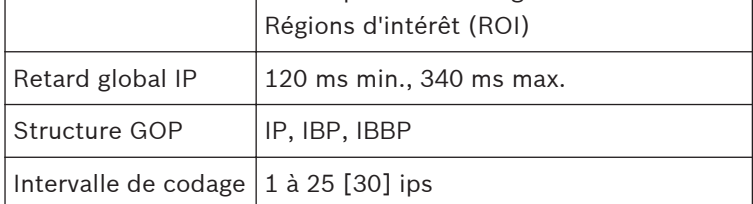

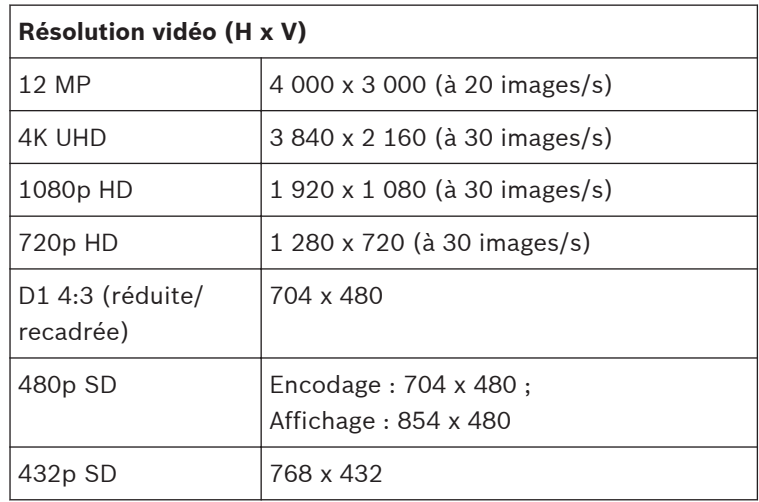

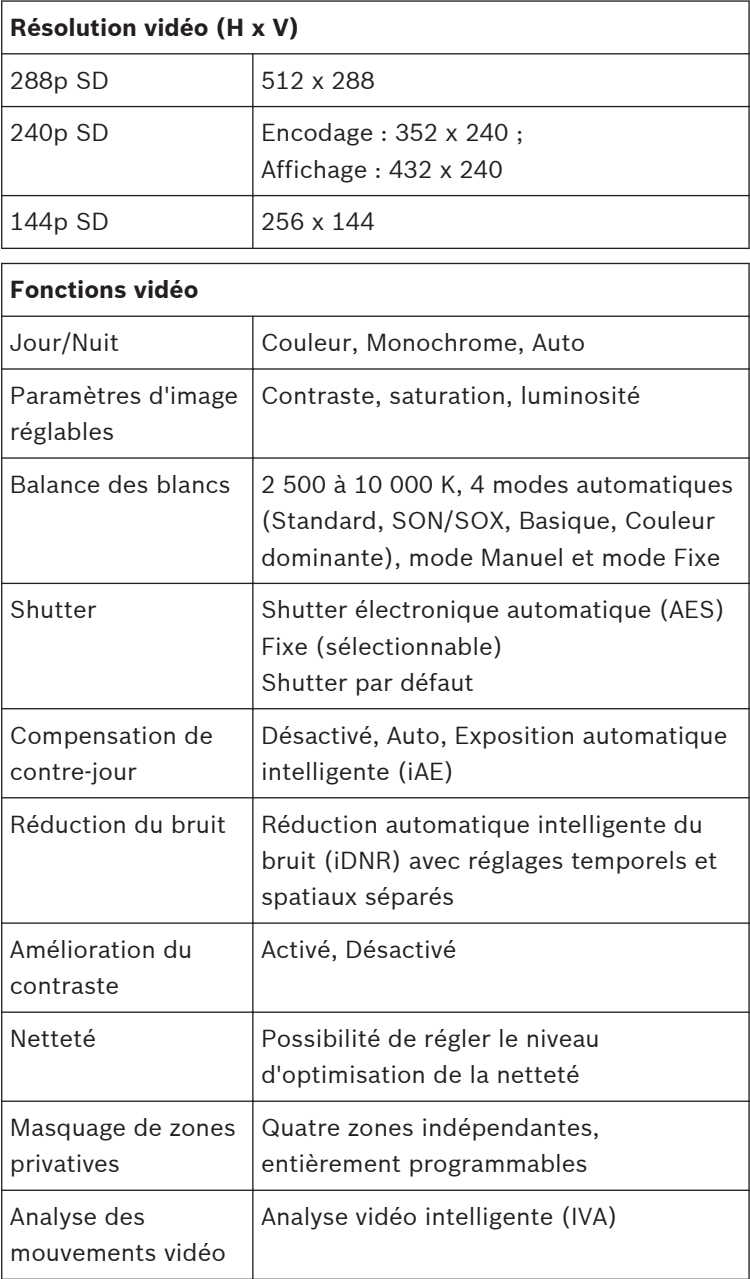

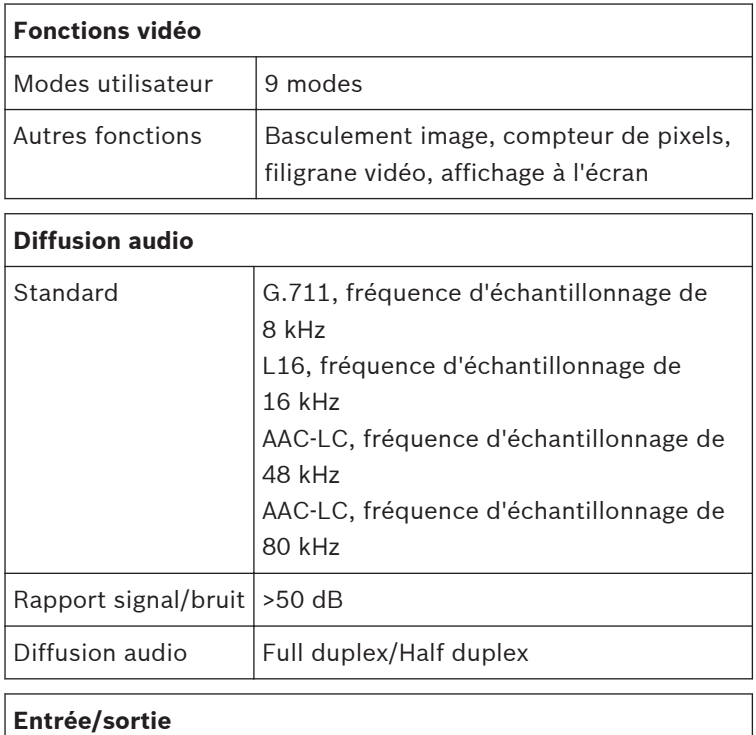

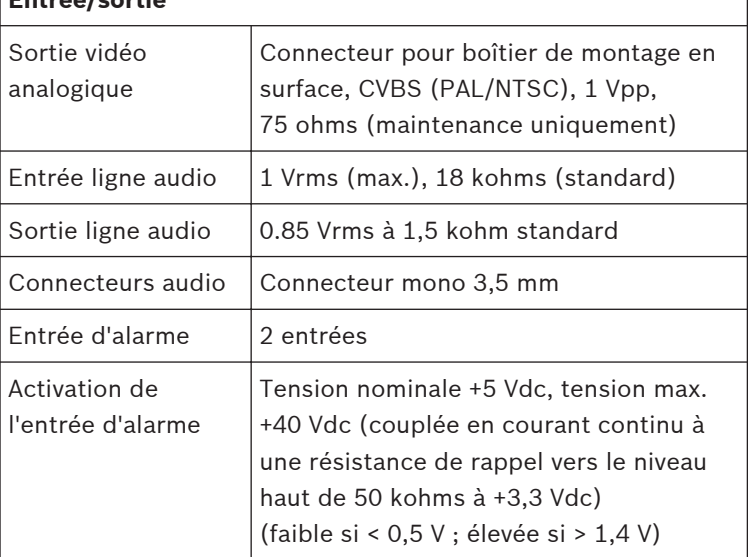

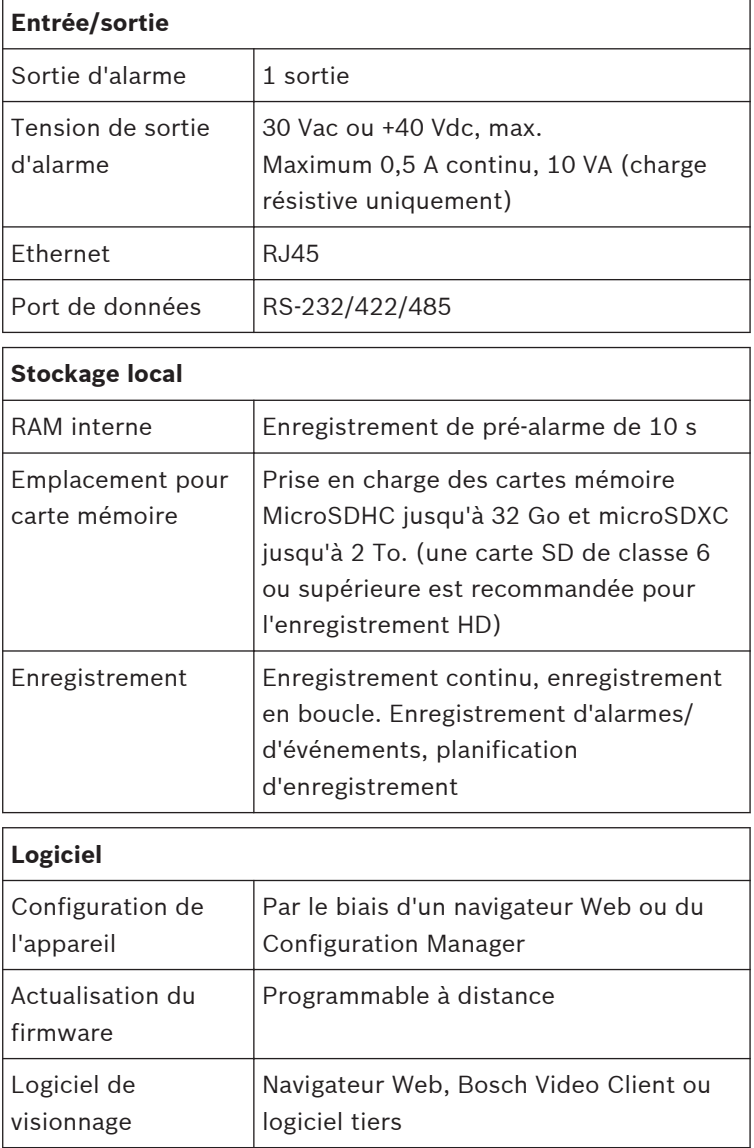

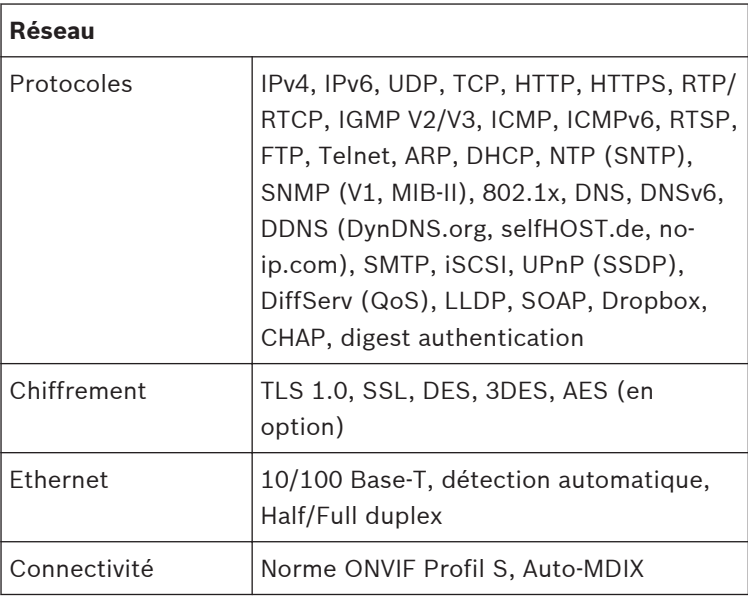

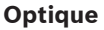

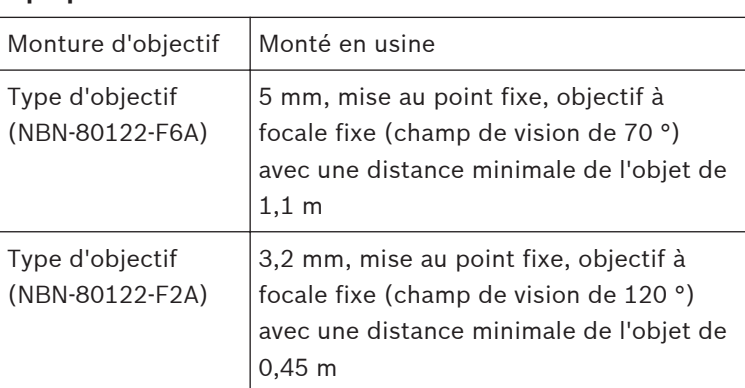

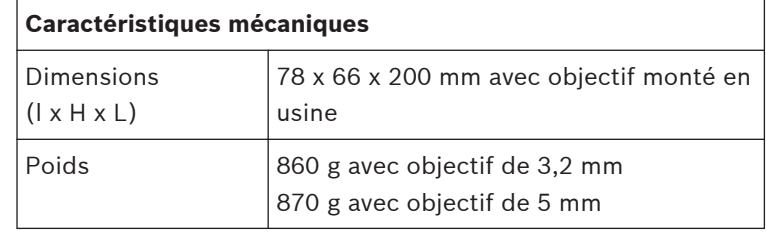

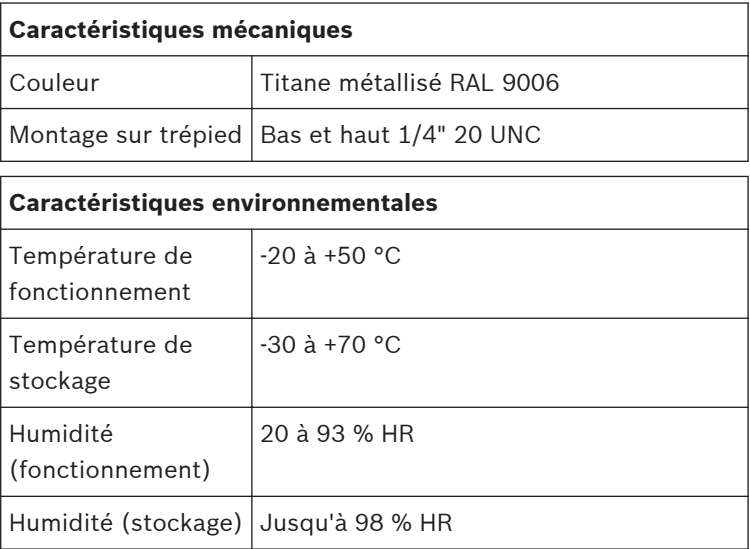

**Bosch Security Systems B.V.**

Torenallee 49 5617 BA Eindhoven The Netherlands

**www.boschsecurity.com**

© Bosch Security Systems B.V., 2014